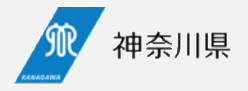

## **医療提供体制の意向確認調査の 回答と修正方法 ― 新規回答を行う医療機関向け ―**

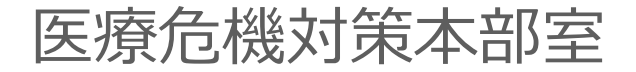

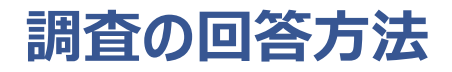

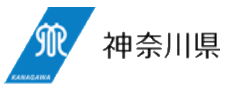

初回の回答方法を説明します。

①回答フォームへアクセス ②フォームに回答する

依頼のメールや事務連絡に記載されているURLから、回 答フォームへアクセスします。

入力フォームが表示されるので、上から順番に入力し、確 認ボタンをクリックします。

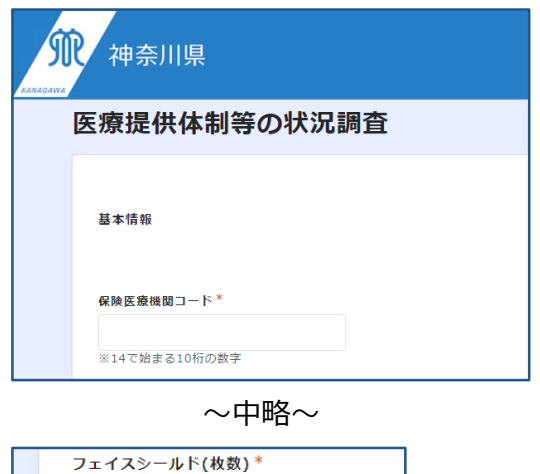

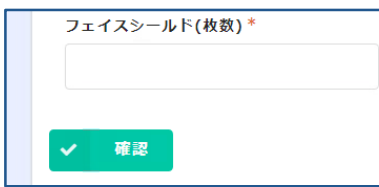

※途中保存はできません

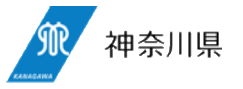

## ③回答完了とMyページの表示 ④自動返信メール

回答が完了します。 画面の「Myページ」をクリックすると今回の回答を保存した Myページにアクセスできます。

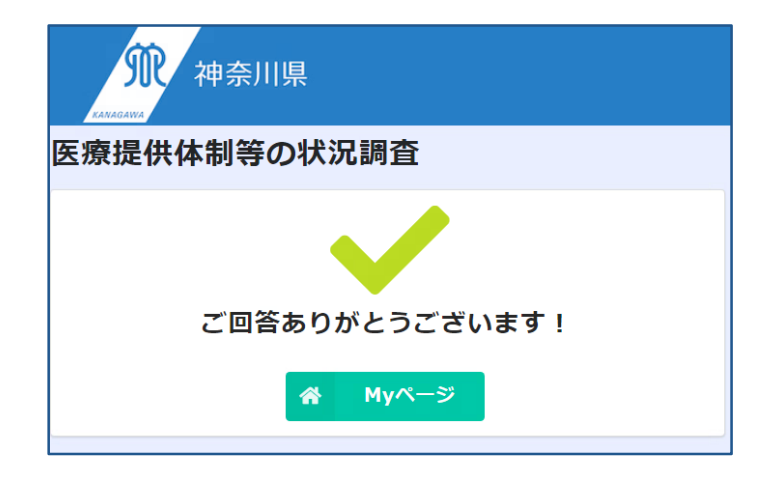

回答が完了するとMyページのURLが記載された自動返 信メールが送付されます。 回答の修正を行いたい場合はマイページのURLへアクセス します。

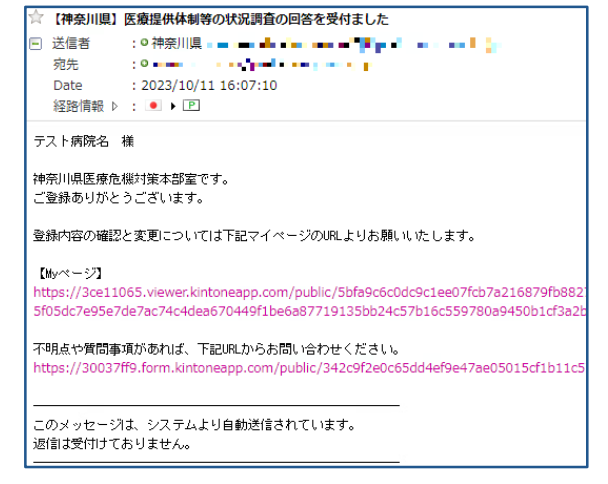

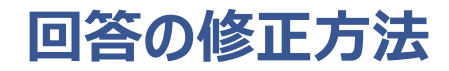

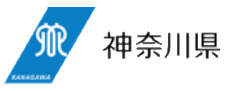

⑤Myページへアクセス そうしゃ ののことをある の自動返信メール

Myページへアクセスすると回答内容が確認できます。 「内容を編集する」をクリックします。

回答データを保持した状態のフォームが開くので、修正を 反映して回答を完了します。

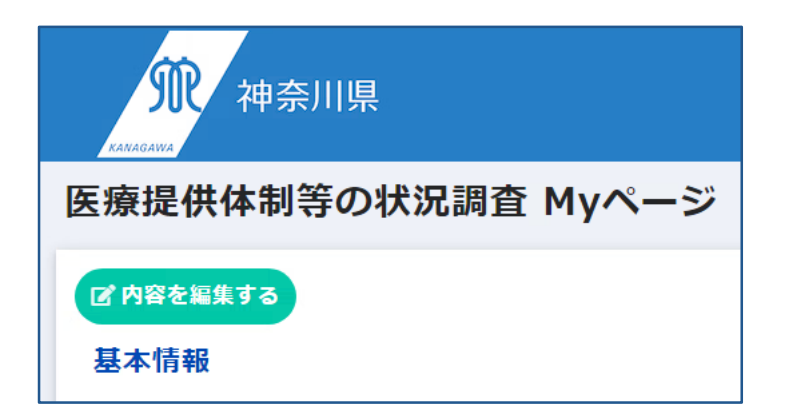

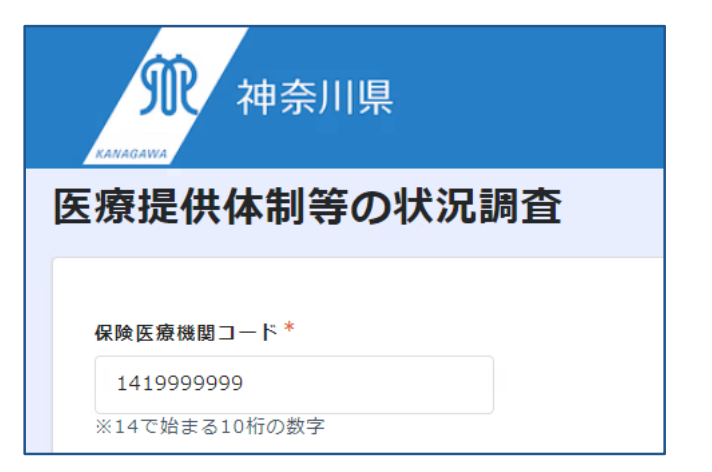